# LCCPowerShell GUI Manual

## Description

This document describes the usage of the **LCCPowerShellGUI** application.

The **LCCPowerShellGUI** program (application) was designed to allow an *Information Services* department to offer *In-House PowerShell scripts* from a GUI (window). The department could handle new scripts, changes, etc.., while the user of this application would only need to run the application. It would then update with all the new changes automatically.

### **INDEX**

System requirements Installation of the application The Application Interface In-House Functions (scripts) Screenshot

# **System Requirements**

This application requires **Windows XP** or *newer* operating system.

\_\_\_\_\_\_\_\_\_\_\_\_\_\_\_\_\_\_\_\_\_\_\_\_\_\_\_\_\_\_\_\_\_\_\_\_\_\_\_\_\_\_\_\_\_\_\_\_\_\_\_\_\_\_\_\_\_\_\_\_\_\_\_\_\_\_\_\_

\_\_\_\_\_\_\_\_\_\_\_\_\_\_\_\_\_\_\_\_\_\_\_\_\_\_\_\_\_\_\_\_\_\_\_\_\_\_\_\_\_\_\_\_\_\_\_\_\_\_\_\_\_\_\_\_\_\_\_\_\_\_\_\_\_\_\_\_

The application loads scripts placed in the *Centralized Network Location (CNL)*. The CNL is a location on the network where a network administrator has made scripts available for this program. Each script is required to be digitally signed by the network administrator to secure them from tampering.

The **Digital Certificate** used to sign the scripts will need to be installed on any machine wishing to use this application. See the network administrator or the **White Paper** on this application for steps in installing the certificate on a machine. The installer will need to be an administrator on the machine.

# **Installation of the application**

Lower Columbia College

Page **2** of **4**: lccPowerShellGUI-manual.docx

The *LCCPowerShellGUI.exe* application file is the only file required to run this application/install it. Copy the file anywhere on your computer and run.

The first time you launch the application, it will ask you for two values, **Scripts Location** and **Logic Filename**. Ask your network administrator for the correct values to give the program. Follow the application prompt to enter these values.

Both the 'Scripts Location' and 'Logic Filename' are stored in the Current User's Registry under the following:

#### **HKEY\_CURRENT\_USER\Software\LCC-PowerShellGUI**

\_\_\_\_\_\_\_\_\_\_\_\_\_\_\_\_\_\_\_\_\_\_\_\_\_\_\_\_\_\_\_\_\_\_\_\_\_\_\_\_\_\_\_\_\_\_\_\_\_\_\_\_\_\_\_\_\_\_\_\_\_\_\_\_\_\_\_\_

REG\_SZ: ScriptsLocation REG\_SZ: LogicFilename

## **The Application Interface**

After LCCPowerShellGUI has been launched for the first time and the correct values entered for the Scripts Location and Logic Filename, the application will be in a **Program Ready** state.

In the top toolbar, you should see:

#### *Program Mode*

*About*

#### **Program Mode**

You can switch the mode of the application from this drop down menu. As of this writing, there are only two modes (Settings, In-House Functions).

#### *Settings*

Choose this option to change values for the Scripts Location and Logic Filename. The current values will not show. To change either value, change the *Settings Function* drop-down list to the desired setting, type the new value in the **Input box** and click **Execute**.

#### *In-House Functions*

Page **3** of **4**: lccPowerShellGUI-manual.docx

Choose this option to execute **Functions** (scripts). If parameters are available to enter, the *Input box* will show and will display the *Input type* (parameter) above the *Input box*. Some **Functions** will allow multiple parameters. If so, the *Input type* drop-down list can be clicked and changed to each parameter. Enter the value for each desired parameter, then click the **Execute** button to launch the script.

The results from the script will display in white window.

#### **About**

Click on About to view general information about the application/usage.

\_\_\_\_\_\_\_\_\_\_\_\_\_\_\_\_\_\_\_\_\_\_\_\_\_\_\_\_\_\_\_\_\_\_\_\_\_\_\_\_\_\_\_\_\_\_\_\_\_\_\_\_\_\_\_\_\_\_\_\_\_\_\_\_\_\_\_

\_\_\_\_\_\_\_\_\_\_\_\_\_\_\_\_\_\_\_\_\_\_\_\_\_\_\_\_\_\_\_\_\_\_\_\_\_\_\_\_\_\_\_\_\_\_\_\_\_\_\_\_\_\_\_\_\_\_\_\_\_\_\_\_\_\_\_

#### **The Interface**

Below the Functions, Input and Execute area is where the results of your queries will show. The status line will display where the program is at. Next to the status is a Print button. This will print the contents of the results (white) box.

# **In-House Functions (scripts)**

After **LCCPowerShellGUI** has been launched for the first time and the correct values entered for the *Scripts Location* and *Logic Filename*, the application will be in a **Program Ready** state.

Any issues that may occur, should show an *Error* message within the results window.

When you click on a *In-House Function*, the program will see if an associated **Help File** has been created. If one exists, it will be displayed in the **results window**. After a query has been **Executed**, the results will overwrite any information in the **results window**.

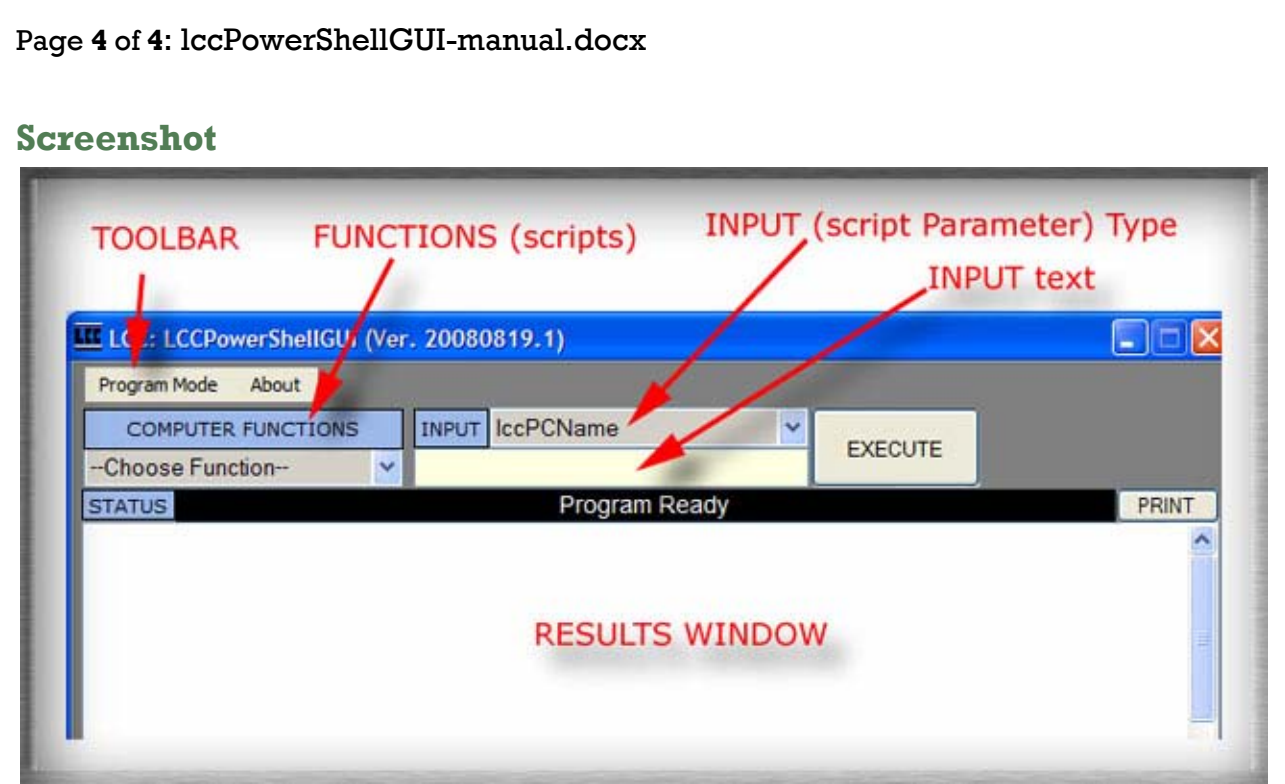

## **Definitions**

**CNL** - Centralized Network Location. A place on the network where multiple users can retrieve the PowerShell scripts.

\_\_\_\_\_\_\_\_\_\_\_\_\_\_\_\_\_\_\_\_\_\_\_\_\_\_\_\_\_\_\_\_\_\_\_\_\_\_\_\_\_\_\_\_\_\_\_\_\_\_\_\_\_\_\_\_\_\_\_\_\_\_\_\_\_\_

\_\_\_\_\_\_\_\_\_\_\_\_\_\_\_\_\_\_\_\_\_\_\_\_\_\_\_\_\_\_\_\_\_\_\_\_\_\_\_\_\_\_\_\_\_\_\_\_\_\_\_\_\_\_\_\_\_\_\_\_\_\_\_\_\_\_

**GUI** - Graphical User Interface (a.k.a. window)

**PowerShell** - PowerShell is Windows new Command Prompt technology. With PowerShell, you can now do full programming, as opposed to batch files. PowerShell supports full programming logic, like If/Then, Switch, file/data manipulations, WMI objects (i.e. computer information, like memory, disks, etc..). Windows 2008/Exchange 2007 were built on top of PowerShell.

## **Modifications**

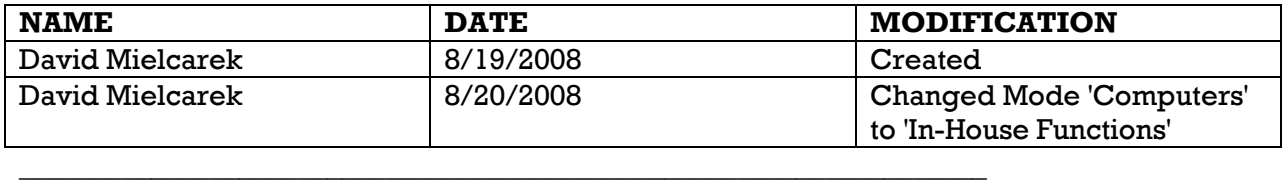

End of document

Lower Columbia College